#### **IP videotelefon**

#### **Důležité upozornění**

 Tento výrobek odpovídá základním požadavkům nařízení vlády ČR a odpovídajícím evropským předpisům pro posuzování shody elektrotechnických zařízení: směrnice pro elektromagnetickou kompatibilitu (EMC) - nařízení vlády NV č. 117/2016 Sb. (evropská směrnice 2014/30/EU ) a směrnici o omezení používání některých nebezpečných látek v elektrických a elektronických zařízeních (RoHS) - nařízení vlády NV č. 481/2012 Sb. (evropská směrnice 2011/65/EU a její novelou 2015/863) - v platném znění. Výrobek je označen značkou shody s evropskými předpisy CE. Je na něj vystaveno EU prohlášení o shodě.

#### **RoHS** - (Restriction of the use of Hazardeous Substances)

Produkt byl navržen a vyroben v souladu s direktivou RoHS 2011/65/EU a její novelou 2015/863 týkající se omezení použití některých nebezpečných látek v elektrických a elektronických zařízeních.Cílem direktivy RoHS je zakázat používání nebezpečných látek při výrobě elektrického a elektronického zařízení a tím přispět k ochraně lidského zdraví a životního prostředí. Direktiva RoHS zakazuje použití těchto látek: Kadmium, Rtuť, Olovo, Šestimocný chróm, Polybromované bifenyly (PBB), Polybromované difenylethery (PBDE)

 $\sqrt{N}$ Vykřičník v trojúhelníku upozorňuje uživatele na operace vyžadující zvýšenou opatrnost a dodržování pokynů uvedených v návodu.

 $\mathcal{A}\setminus$ Symbol blesku v trojúhelníku označuje součásti, zakrývající neizolované části - pod napětím, jejichž odstranění může vést k úrazu elektrickým proudem.

Panáček s košem znamená, že použitý obal máme hodit do příslušné nádoby na tříděný odpad.

# $\cancel{7}$

新

 Tento symbol na výrobku nebo na jeho balení označuje, že je zakázáno výrobek likvidovat společně s komunálním odpadem. Použitý elektrický nebo elektronický výrobek jste povinni odevzdat na vyhrazeném sběrném místě k další recyklaci. Oddělený sběr a recyklace použitých elektrických a elektronických výrobků pomáhá zachovávat přírodní zdroje a zajišťuje, že bude recyklace provedena takovým způsobem, který nepoškozuje lidské zdraví a životní prostředí. Další informace o nejbližším sběrném místě, na kterém můžete odevzdat použitý elektrický nebo elektronický výrobek, vám poskytne orgán místní samosprávy, nejbližší sběrná služba nebo prodejce, u kterého jste výrobek zakoupili.

#### **Upozornění k instalaci**

Neumísťujte kamerovou jednotku poblíž zařízení s elektromagnetickým vyzařováním, jako jsou televizory, DVR rekordéry a podobně. Mohou ovlivnit obraz jednotky. Nevystavujte zařízení otřesům, zabraňte pádům a neklepejte na zařízení – mohlo by dojít k jeho nevratnému poškození.

Neinstalujte poblíž elektrických rozvodů z důvodů možného ovlivnění obrazu elektromagnetickým zářením. Bezpečná vzdálenost od silového vedení je 30cm. Chraňte zařízení před vlhkostí, chemikáliemi a magnetickým polem.

**Pro očištění používejte pouze slabé detergenty a jemný hadřík.** 

#### **Ovládací prvky kamerové jednotky**

Viz obrázek v originálním návodu.

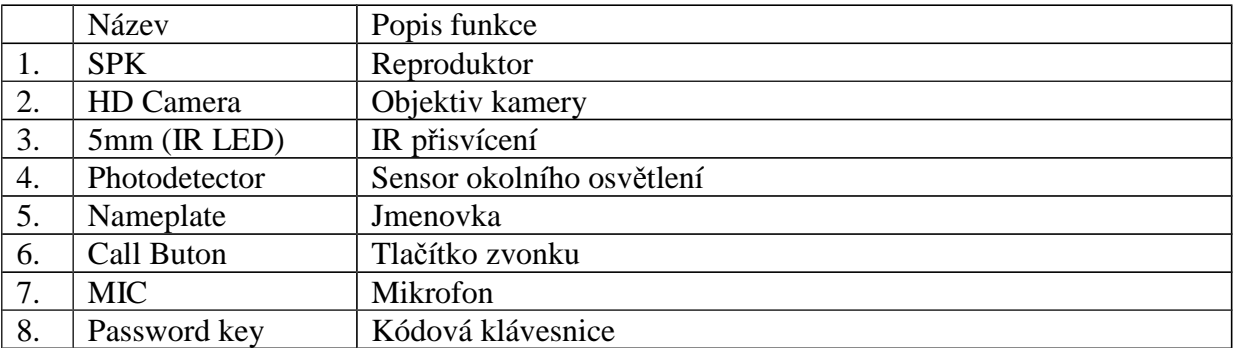

# **Zapojení**

**Fialová –** GND - zem **Modrá –** Tlačítko **Žlutá –** dveřní magnet 1 – NO **Hnědá –** dveřní magnet 2 – typ NO **Červená –** dveřní zámek 1 – NC **Černá –** dveřní zámek 1 – COM **Šedá** – dveřní zámek 1 – NO **Zelená** – dveřní zámek 2 – NC **Bílá –** dveřní zámek 2 – COM **Oranžová** – dveřní zámek 2 – NO napájení DC 12V – PoE - 48V / 3W (IEEE 802.3af)

## **Poznámka:**

- 1. Každá kamerová jednotka může mít registrováno až 10 uživatelů
- 2. Pro ukládání záznamů použijte pouze naformátovanou SD kartu
- 3. Slot pro SD kartu je umístěn uvnitř kamerové jednotky. Pro vložení je potřeba odšroubovat zadní panel kamerové jednotky. Montáž SD karty provádějte vždy při odpojeném napájení kamerové jednotky.

# **Připojení a nastavení kamerové jednotky**

Kamerová jednotka je plně nastavitelná a ovladatelná z aplikace **Mobile VDP** pro mobilní telefon pro OS Android a iOS

# *Instalace aplikace*

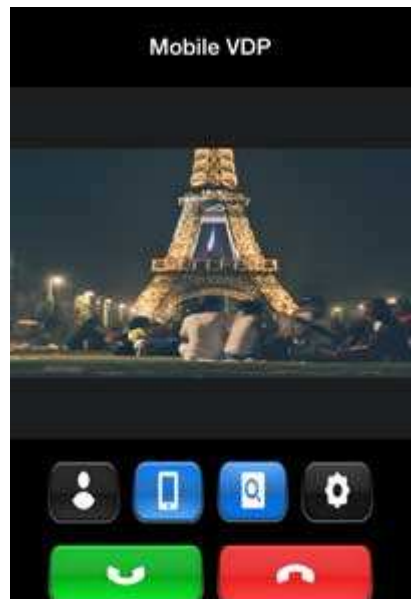

- 1. Stáhněte z příslušného marketu a nainstalujte aplikaci: **Mobile VDP**
- 2. Spusťte aplikaci při prvním spuštění je nutné provést registraci aplikace pomocí e-mailu a hesla. Email a heslo slouží pro přihlášení do aplikace
- 3. Po registraci se přihlašte do aplikace

*Přidání kamerové jednotky do seznamu zařízení.*  Po spuštění aplikace se otevře úvodní nabídka:

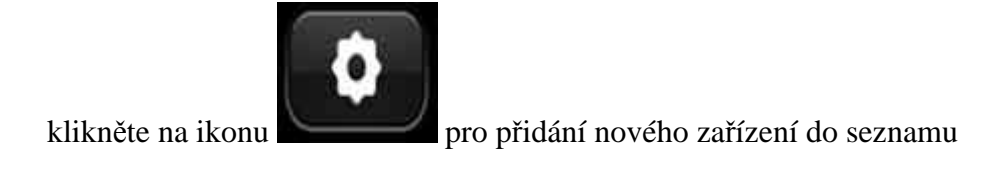

### otevře se nabídka nastavení systému:

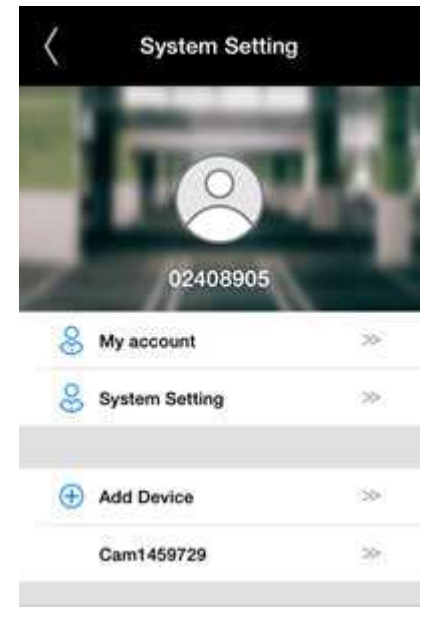

Klikněte na položku *Add device* – otevře se nabídka se třemi možnostmi přidání kamerové jednotky do seznamu:

- 1. LAN Scan pro vyhledání jednotky v lokální síti
- 2. Manual pro ruční přidání jednotky
- 3. Smartlink pro připojení kamerové jednotky we WiFi síti

Klikněte na položku *Camxxxxxx* pro nastavení zařízení. Více informací v odstavci **Nastavení kamerové jednotky**

# **Vyhledání kamery v LAN síti**

Vyberte položku LAN Scan pro automatické vyhledání kamerové jednotky v lokální síti. Po vyhledání se kamerová jednotka zobrazí v seznamu nalezených zařízení. Kliknutím na vyhledanou jednotku se s jednotkou spojíte.

## **Manuální přidání kamery**

Do položky *Please input device ID* zadejte jedinečné ID zařízení (je uvedeno také na krabici)

Do položky *Please input the alarm device name* zadejte název kamerové jednotky Do položky *Please input device password* zadejte heslo pro připojení ke kamerové jednotce(výchozí heslo je: 123 )

#### **Smart Link**

Ujistěte se že je kamerová jednotka připojena k WiFi síti. Připojte mobilní telefon k WiFi síti. Spusťte funkci Smart link – na úvodní obrazovce budete vyzváni k připojení kamery k napájení – kamera vydá zvuk gongu. Pokud kamera nezazvoní – resetujte ji.

Poté klikněte na tlačítko *Next.* Zadejte heslo pro připojení k WiFi síti a klikněte na tlačítko *Next*. Aplikace se pokusí připojit kamerovou jednotku k WiFi síti a spojit se s ní.

# **Spojení s kamerovou jednotkou**

Po přidání kamerové jednotky klikněte na ikonu Otevře se seznam zařízení. Klikněte na vybrané zařízení v seznamu pro připojení a živý náhled na kameru.

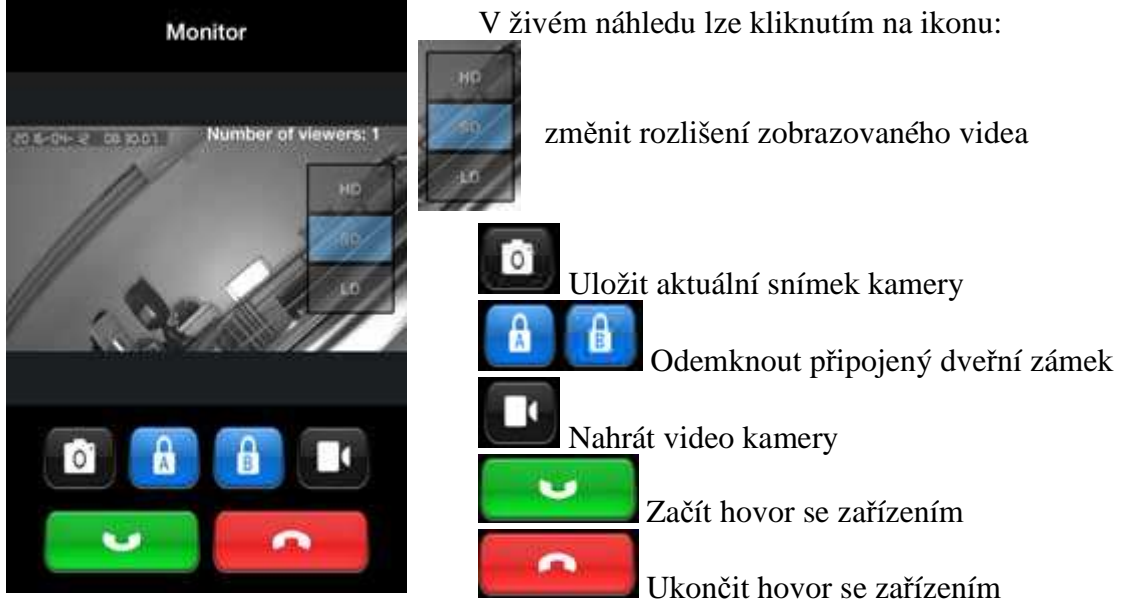

**Poznámka:** při odemknutí dveřního zámku je vyžadováno heslo(tovární nastavení: 1111).

## **Přijmutí volání**

Pokud je na kamerové jednotce stisknuto tlačítko zvonku – začne aplikace v telefonu vyzvánět.(Upozornění: v mobilním telefonu je nutné mít nastaven zvuk médií)

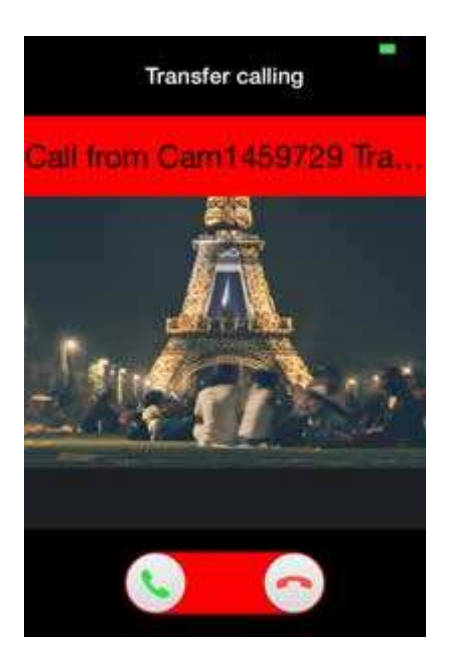

Pro přijetí hovoru přejeďte zeleným sluchátkem zleva doprava. Pro odmítnutí přejeďte červeným sluchátkem zprava doleva. Po přijetí hovoru se otevře okno – viz. odstavec **Spojení s kamerovou jednotkou.**

## **Přesměrování hovoru**

Přijatý hovor je možné přesměrovat na dalšího účastníka.

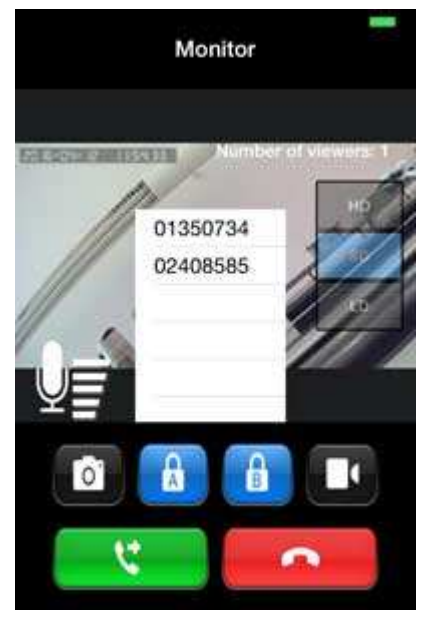

Přesměrování provedete kliknutím na zelené tlačítko a výběrem dalšího adresáta registrovaného k té samé kamerové jednotce.

# **Funkce interkom**

Aplikace umožňuje spojení z aplikace ke kamerové jednotce a mezi registrovanými uživateli.

Po spuštění aplikace klikněte na ikonu **Otevře** se seznam zařízení. Kliknutím na zařízení se otevře seznam uživatelů registrovaných k dané kamerové jednotce. Kliknutím na vybraného uživatele spustíte pokus o navázání spojení. Pokud je uživatel online začne mu aplikace vyzvánět.

## **Úprava uživatelského účtu aplikace**

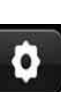

Vstupte do nastavení kliknutím na ikonu a vyberte položku **My account** Otevře se nabídka pro nastavení emailu registrovaného v aplikaci – položka *Email*

Po kliknutí do pole se otevře okno pro potvrzení odebrání e-mailu. Odebrání e-mailu je dále nutno potvrdit zadáním hesla.

Změna přihlašovacího hesla – položka: *Password* – po kliknutí do pole je možno změnit stávající heslo(výchozí heslo je: 123 ).

Do položky: *Please input old password* zadejte původní heslo

Do položky: *Please input new password* zadejte nové heslo

Do položky: *Confirm Input* zadejte potvrzení nového hesla

Zadání potvrďte kliknutím na tlačítko **OK**

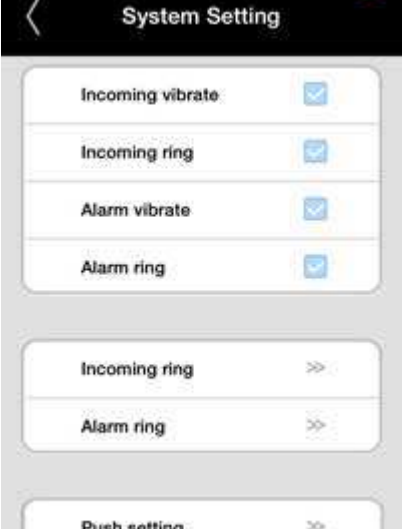

# **Nastavení prostředí**

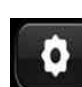

Vstupte do nastavení kliknutím na ikonu položku *System Setting* otevře se nabídka nastavení:

Nastavení vibrací při příchozím spojení

Nastavení zvonění při příchozím spojení

Nastavení vibrací při alarmu Nastavení zvonění při alarmu

Nastavení typu zvonění při příchozím spojení

Nastavení typu zvonění při alarmu

Nastavení funkce Push – aktivace aplikace při externím spojení

### **Nastavení kamerové jednotky**

Vstupte do nastavení kliknutím na ikonu a vyberte položku *Camxxxxxxx* otevře se nabídka nastavení kamerové jednotky:

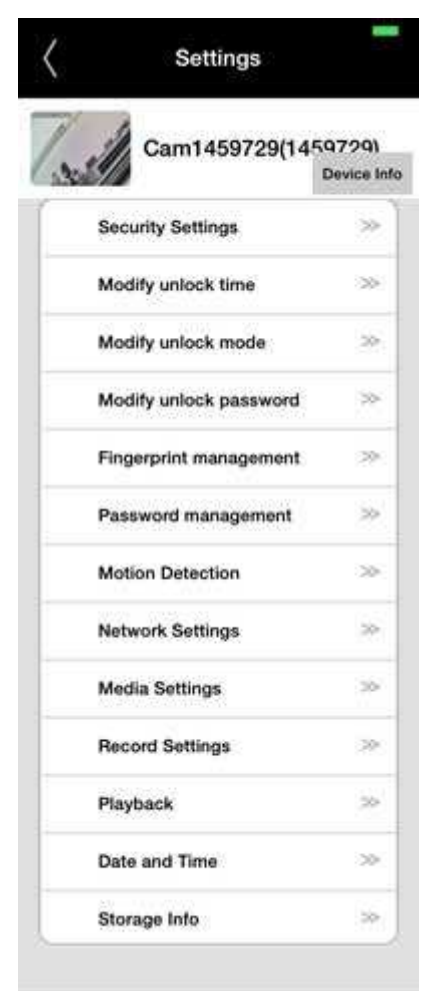

Nastavení hesla pro zabezpečení připojení ke kamerové jednotce

Změna doby odemčení dveřního zámku Změna módu autorizace odemčení(heslem, kódem, RFID)

Změna hesla pro odemčení zámku Nastavení čtečky otisků prstů(tento model nepodporuje čtečku)

Nastavení hesla pro čtečku karet(tento model funkci nepodporuje) Nastavení detekce pohybu v obraze

Nastavení parametrů sítě Nastavení videosignálu – PAL / NTSC a otočení obrazu kamery

Nastavení záznamu na SD kartu – plánovaný, detekce pohybu …

Přehrávání uložených záznamů Nastavení data a času

Informace o SD kartě